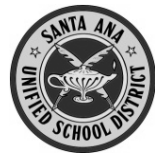

Cómo crear una Cuenta para Padres nueva en el Portal para Padres Aeries del Distrito

Antes de comenzar, necesitará la información siguiente:

- 1. Número estudiantil permanente
- 2. Número de teléfono en casa (los 10 dígitos, como consta en la escuela)
- 3. Código de verificación
- 4. Cuenta personal de correo electrónico

No puede crear una cuenta si no tiene **todas estas 4 cosas**.

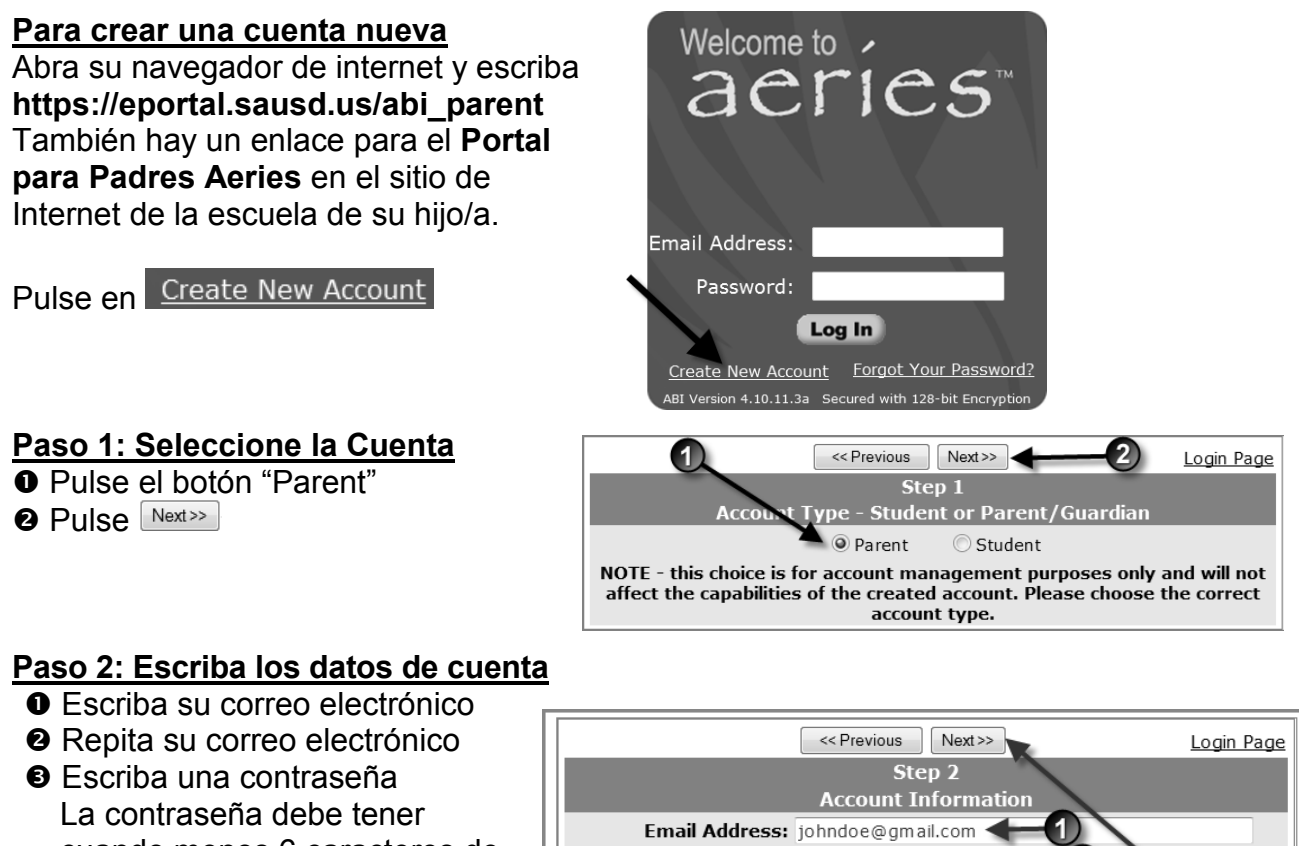

- cuando menos 6 caracteres de longitud
- **O** Repita esta contraseña
- $\bigcirc$  Pulse  $Next>>$

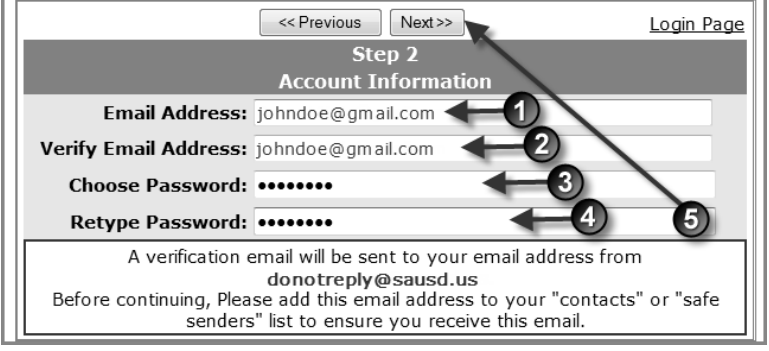

# **Paso 3: Confirme con su cuenta de correo electrónico**

Login Page **NO** pulse Next>> 0 Step<sub>3</sub> You must now confirm your email address before continuing An email has been sent to your email address. Please open your email and follow the instructions. You must do this before continuing this process.

Abra su programa de correo electrónico en otra ventana, y abra el mensaje proveniente de [donotreply@sausd.us.](mailto:school.max@sausd.us) En este mensaje, favor de pulsar en el enlace **Confirm Current Email Address**. Luego, verá una ventana de verificación. Pulse en **Click Here** para pasar a la pantalla de ingreso a Aeries.

## **Paso 4: Verificación**

- Escriba su dirección de correo electrónico
- Escriba la contraseña que creó antes
- **8 Pulse Log In**

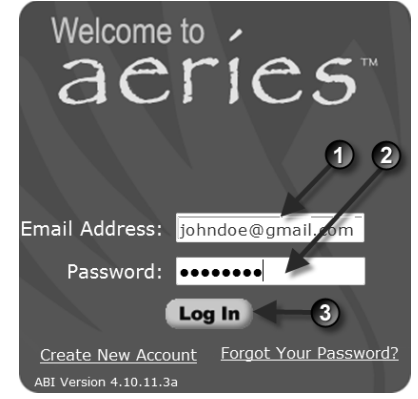

Luego verá la pantalla de verificación estudiantil a continuación.

- Escriba el número de estudiante de su hijo/a, de 6 dígitos
- <sup>2</sup> Escriba su número de teléfono en casa, con los 10 digitos
- Escriba el Código de verificación
- **O** Pulse Next>>

## **Paso 5: Verificación de contactos**

Verá una lista de contactos de su hijo/a. Pulse el botón junto a su nombre. Pulse Next>>

# **Paso 6: Para terminar la Registración**

### Pulse en **Click Here**

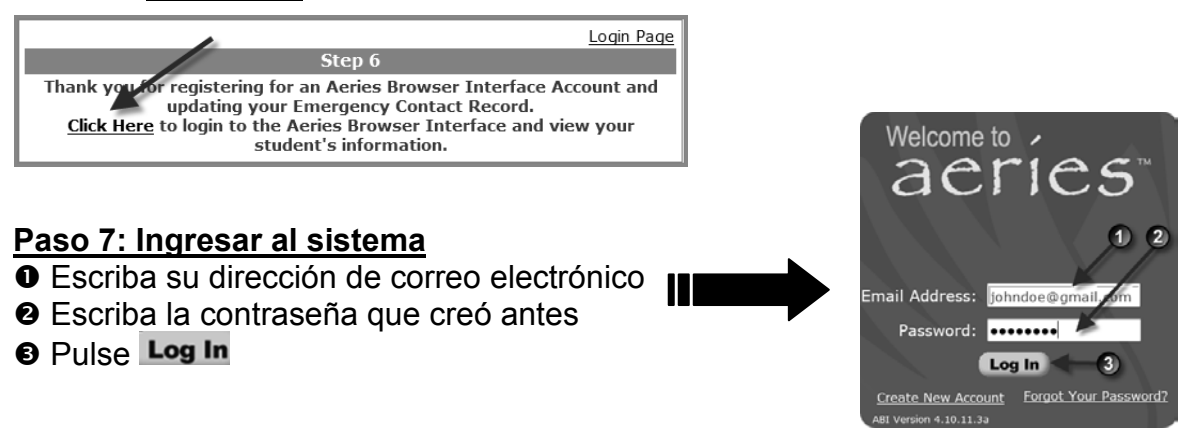

Pulse en la pestaña de *Attendance* para ver el expediente de asistencia de su hijo/a.

### **Nota: Escriba aquí su contraseña \_\_\_\_\_\_\_\_\_\_\_\_\_\_\_\_\_\_\_\_\_\_\_\_\_\_**

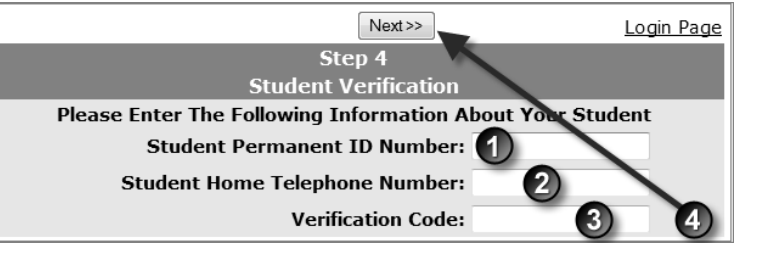